## **eAMS Patient Registration Guide**

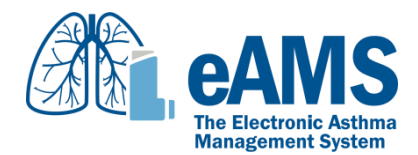

1. Enter the eAMS Patient Portal [\(https://portal.easthma.ca/main/login\)](https://portal.easthma.ca/main/login) if you are registering from a computer (please use Chrome, Firefox, Safari or Edge) or open the eAMS app if you are registering via your device (phone or tablet).

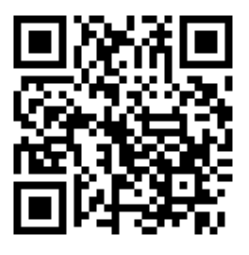

You can download the free eAMS app from the Google Play Store or App Store by searching "eAMS asthma" or by scanning this QR code with your device:

When you access the eAMS Patient Portal or eAMS app, the following screen should appear:

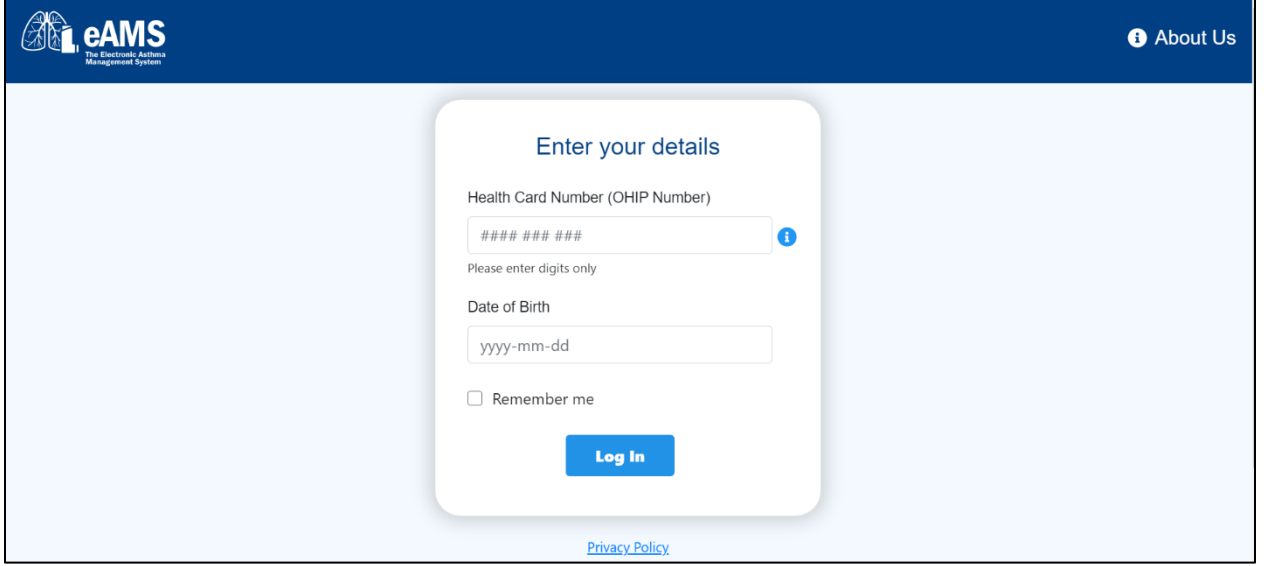

- 2. Enter your Health Card Number (OHIP) (only the 10 digits no letters) and Date of Birth. If you wish to avoid having to re-enter this information every time you enter the app, also click on the tick box next to "Remember me." Then click on "Log In".
- 3. Confirm you entered the correct information, then click on "Confirm". If you made a mistake, click on "Go Back" and repeat step 1.

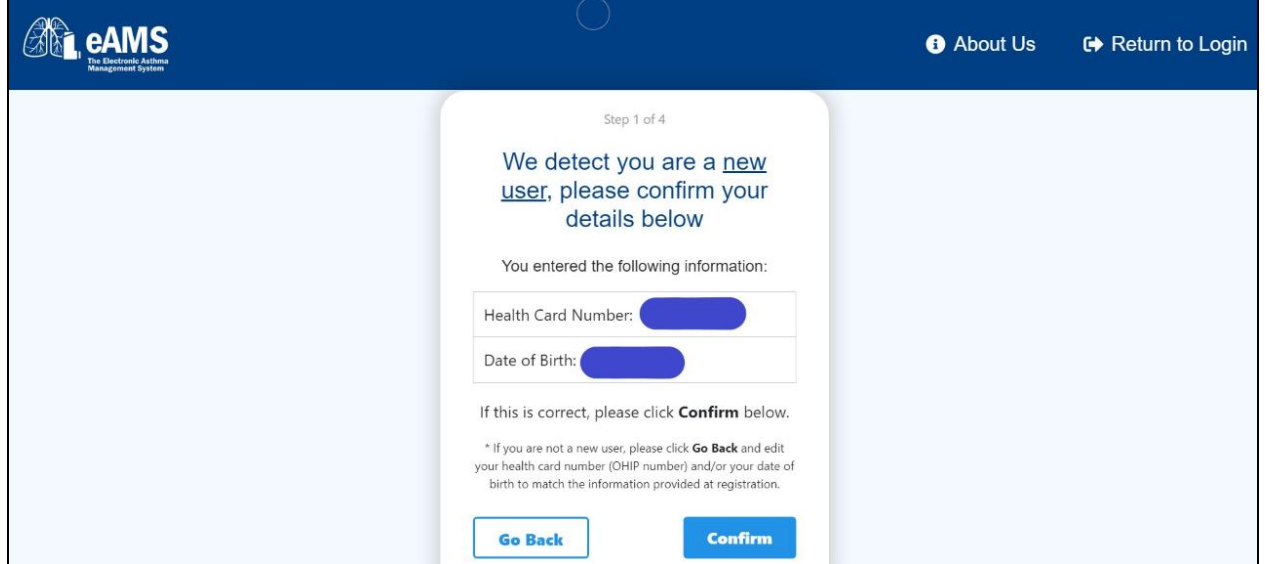

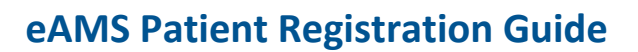

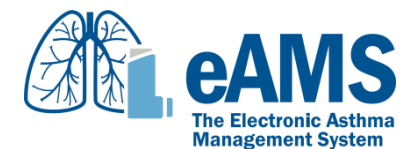

4. Review the Terms of Use, and if you accept these terms click on the tick box next to "I Agree" and then the "Next" button to continue.

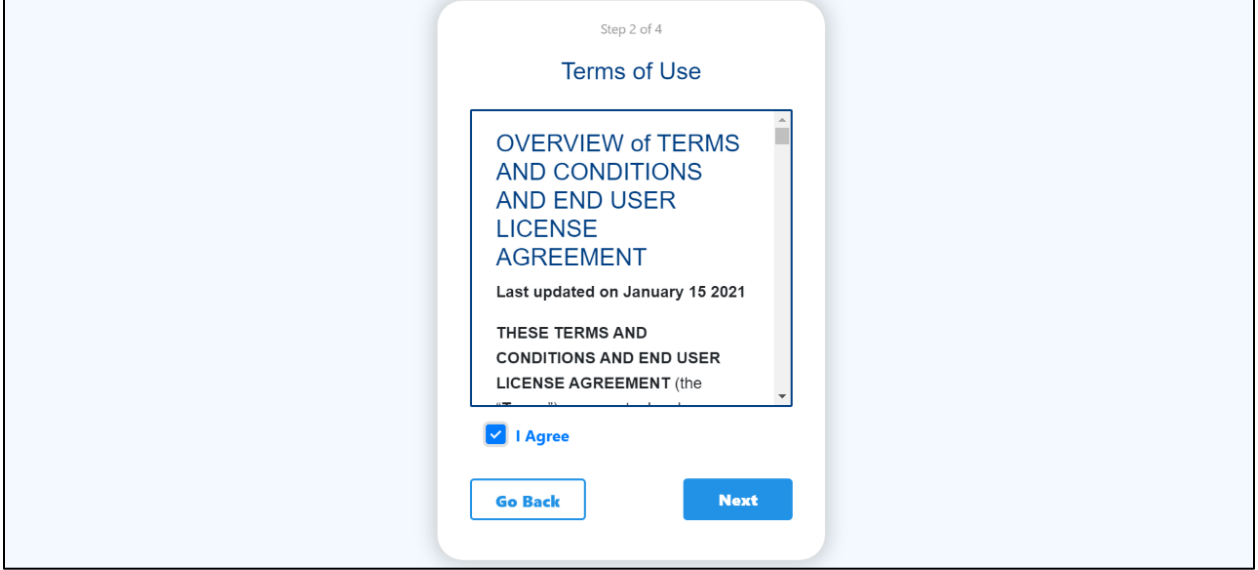

5. Enter your first and last name, and your email address. Then select your clinic from the drop-down menu (in case you don't recognize your clinic's name, look for the address that matches your clinic's address). Please make sure all your entered information is accurate. Then click on "Confirm".

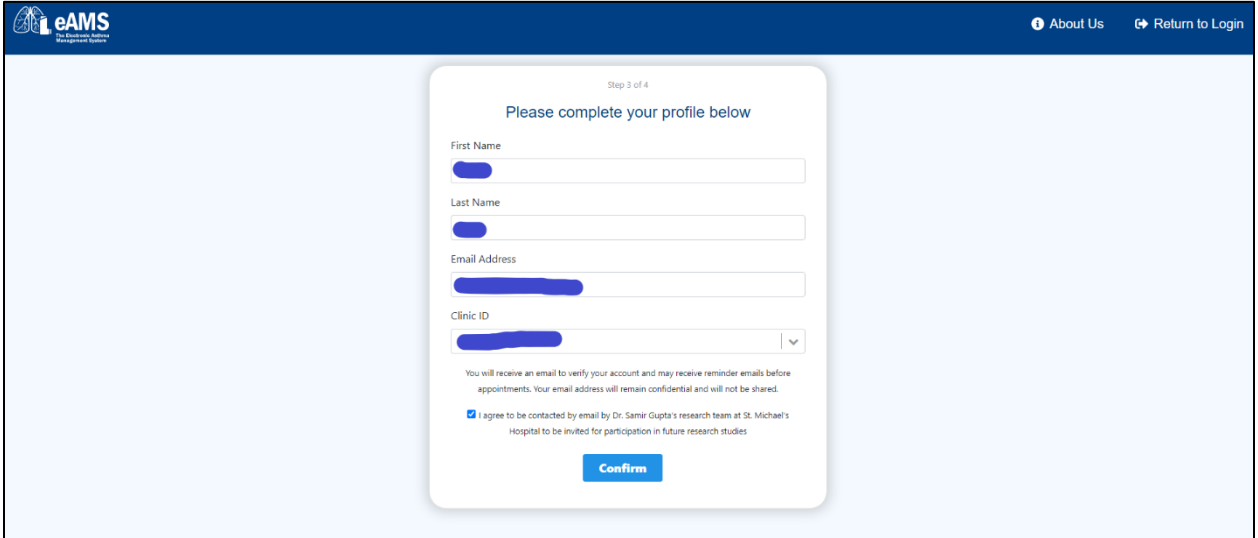

## **eAMS Patient Registration Guide**

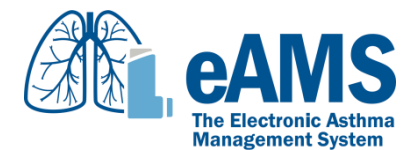

6. The following screen should appear. A verification email will have been sent to the email address you entered. Leave this screen open, and access your email inbox.

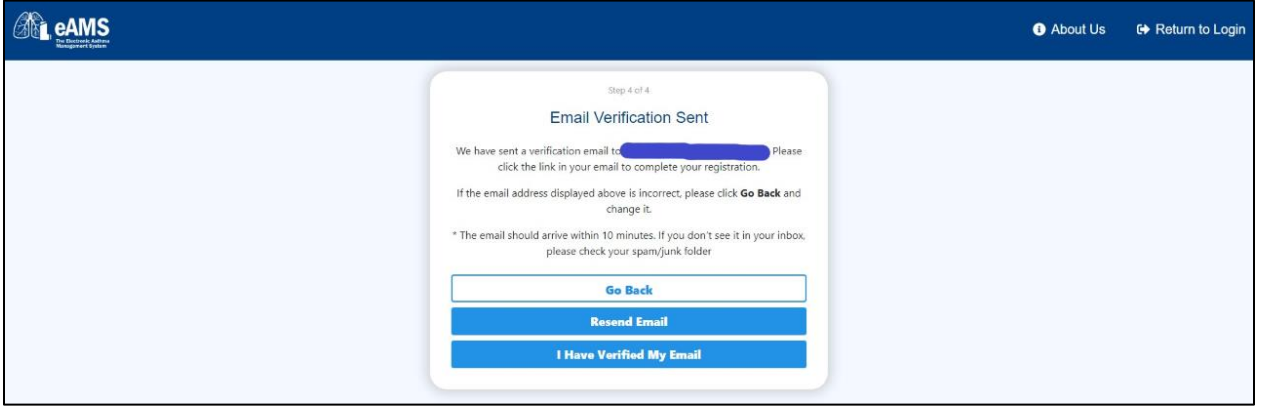

7. From your email inbox, open the email from admin@easthma.ca with the subject line: "eAMS: Please Complete Your Registration." If you don't see it in your inbox, please check your junk folder. The email should look similar to the screenshot below. If you don't receive an email within 5-10 minutes, you can click on "Resend Email" from the screen in step 6 (also make sure that your email address is correct as displayed, and click on "Go Back" to correct it if it is not). Within the email, click on the link under the bolded line "Please click on the link below to confirm and complete your registration:"

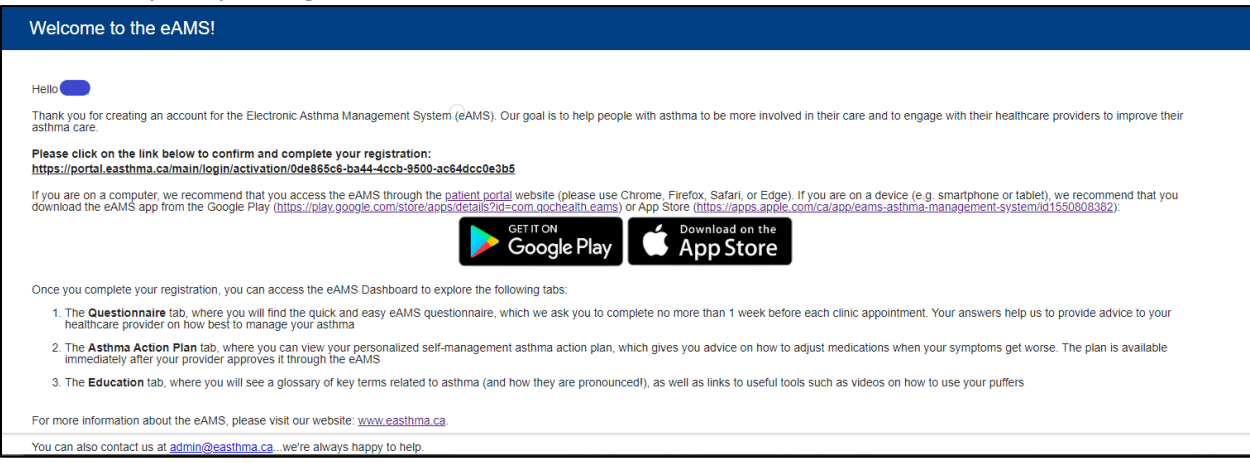

## **eAMS Patient Registration Guide**

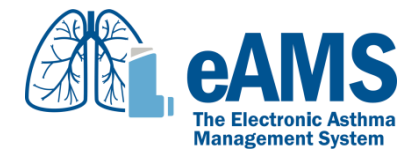

8. Clicking that link in your email will bring you to a confirmation screen (shown below). If you are on a device and have not already downloaded the eAMS app, you can click on the "Google Play" or "App Store" button here to download the app (the app will require you to enter your Health Card Number and Date of Birth to login the very first time, but no other steps will be required)

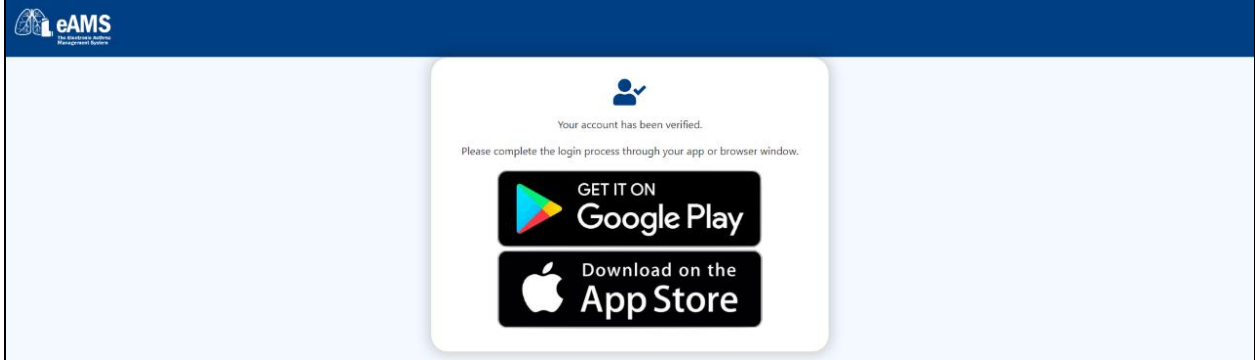

9. Finally, go back to your browser/app (which you had left open after step 6). Click on "I Have Verified My Email."

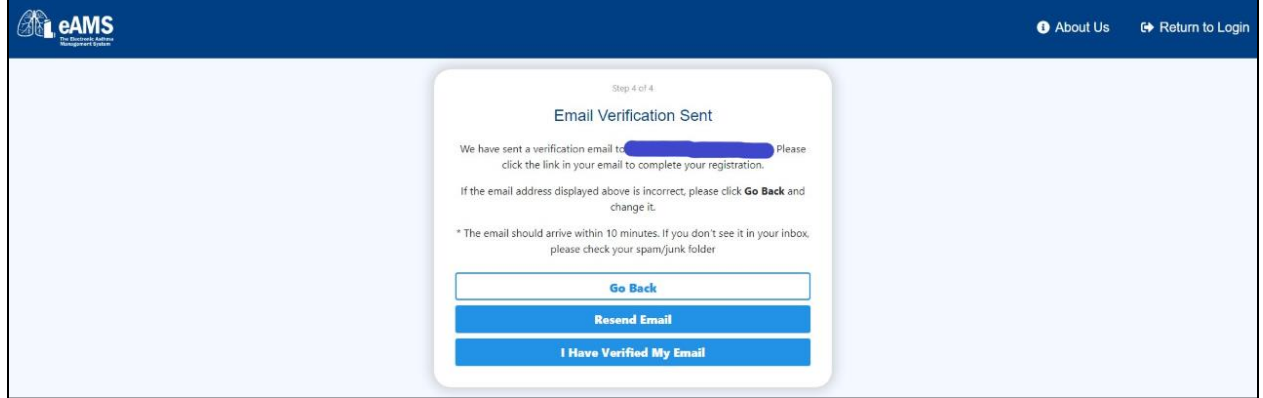

10. The Dashboard screen will now appear (shown below). And you are all done your registration!

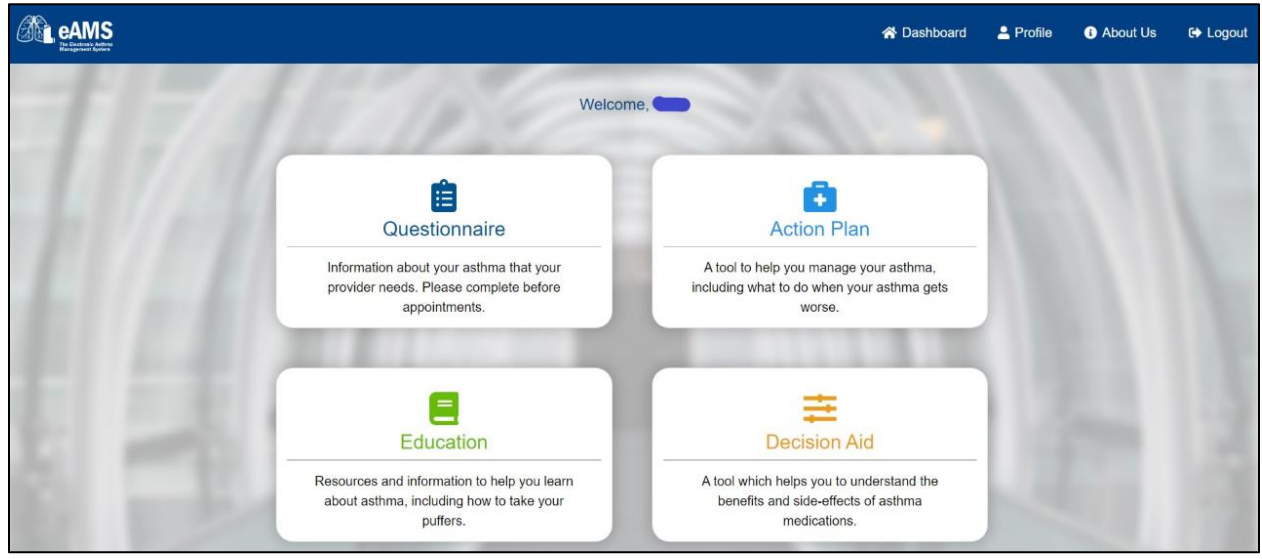

If you encounter any issues along the way, please send us an email a[t admin@easthma.ca](mailto:admin@easthma.ca) and let us know which step you encountered the problem on. If you encounter an error message, please send us a screenshot. **Please do not include any personal information in the email or screenshots.**